# **®YAMAHA MOX6/MOX8エディター**

# **ソフトウェアのご使用条件**

弊社では本ソフトウェアのお客様によるご使用およびお客様へのアフターサービスについて、<ソフトウェア使用許諾契約>を設けさせてい ただいており、お客様が下記条項にご同意いただいた場合にのみご使用いただけます。

本ソフトウェアのダウンロード、インストール、コピー、その他のご使用をされた場合には下記条項にご同意いただけたものとさせていただ きますので、下記条項を充分お読みください。ご同意いただけない場合は、ダウンロード、インストール、コピー、その他のご使用をおやめ ください。すでにダウンロードやインストールをしたが、下記条項にご同意いただけないという場合には、速やかに本ソフトウェアを削除し てください。

#### **ソフトウェア使用許諾契約**

#### 1. 著作権および使用許諾

弊社はお客様に対し、ソフトウェアプログラムおよびデータファイル(以下「本ソフトウェア」といいます。)を使用する権利を許諾します。 本契約条項は、今後お客様に一定の条件付きで配布され得る本ソフトウェアのバージョンアッププログラム、データファイルにも適用される ものとします。本ソフトウェアの権利およびその著作権は、弊社または弊社のライセンサーが有します。本ソフトウェアの使用によって作成 されたデータの権利はお客様が取得しますが、本ソフトウェアは、関連する著作権法規のもとで保護されています。

- お客様のコンピューターにおいて使用することができます。
- バックアップが許されているものは、バックアップをとる目的でのみ、機械で読み取れる形式での本ソフトウェアのコピーを作成すること ができます。ただし、そのバックアップコピーには本ソフトウェアに表示されている弊社の著作権の表示や他の権利帰属についての説明文 もコピーしてください。
- お客様は、本ソフトウェアを使用する権利を第三者に譲渡することができますが、それは、お客様が本ソフトウェアのコピーを保持せず、 かつ譲受人が本契約条項に同意する場合に限られます。

#### 2. 使用制限

(1) 本ソフトウェアの使用にあたっては、次のことを遵守してください。

- 本ソフトウェアには著作権があり、その保護のため、お客様が本ソフトウェアを逆コンパイル、逆アセンブル、リバース・エンジニア リング、またはその他のいかなる方法によっても、人間が感得できる形にすることは許されません。
- 本ソフトウェアの全体または一部を複製、修正、改変、賃貸、リース、頒布または本ソフトウェアの内容に基づいて二次的著作物をつ くることは許されません。
- 本ソフトウェアをネットワークを通して別のコンピューターに伝送したり、ネットワークで他のコンピューターと共有することは許さ れません。
- 本ソフトウェアを使用して、違法なデータや公序良俗に反するデータを配信することは許されません。
- 弊社の許可無く本ソフトウェアの使用を前提としたサービスを立ち上げることは許されません。

(2) 楽曲用MIDIデータ等、本ソフトウェアにより使用または入手できる著作権曲については次のことを遵守してください。

- 本ソフトウェアの使用によって得られたデータを著作権者の許可なく営業目的で使用することは許されません。
- 本ソフトウェアの使用によって得られたデータを著作権者の許可なく複製、転送または配信したり、または不特定多数にむけて再生お よび演奏することは許されません。
- 本ソフトウェアの使用によって入手できるデータの暗号を著作権者の許可無く解除したり、電子透かしを改変したりすることは許され ません。

#### 3. 終了

本契約はお客様が本ソフトウェアをお受け取りになった日に発効します。本契約は、お客様が著作権法または本契約条項に1つでも違反された ときは、弊社からの終了通知がなくても自動的に終了するものとします。その場合には、ただちに本ソフトウェアとそれに関するドキュメン テーション、およびそれらのコピーをすべて廃棄しなければなりません。

#### 4. 本ソフトウェアに関する保証

本ソフトウェアのご使用についての一切のリスクはお客様のご負担となります。

本ソフトウェアの商品性、特定の目的への適合性、第三者の権利を侵害しないことの保証は明示であると黙示であるとを問わず、一切いたし ません。特にお客様の目的に適合することや、ソフトウェアの操作が中断されないことやソフトウェアの欠陥や瑕疵が修正されることの保証 はいたしません。

#### 5. 責任の制限

弊社の義務は、お客様に本契約条項の条件で本ソフトウェアの使用を許諾することがすべてです。

弊社は、本ソフトウェアの使用、誤用またはそれを使用できなかったことにより生じた直接的、派生的、付随的または間接的損害(データの 破損、営業上の利益の損失、業務の中断、営業情報の損失などによる損害を含む)については、通常もしくは特別の損害に拘わらず、たとえ そのような損害の発生の可能性について予め知らされた場合でも、一切責任を負いません。すべての損害、損失、契約や違法行為等に対する 訴訟申立てについて、いかなる場合も、お客様に対する弊社の責任は、お客様がソフトウェアの購入のために支払った金額を越えることはあ りません。

#### 6. 第三者のソフトウェア

弊社は、本ソフトウェアとともに、第三者のプログラム、データファイルおよびそれに関するドキュメンテーション(以下「第三者ソフト ウェア」といいます)を提供する場合があります。別の規定に従い取り扱われるべき旨の記載が、本ソフトウェア付随のマニュアルに記載さ れている場合には、本契約条項にかかわらず、その別の規定に従い取り扱われるものとし、弊社によるアフターサービスおよび保証などにつ いては、以下の規定が適用されるものとします。

- 弊社は、第三者ソフトウェアに関しての操作方法、瑕疵その他に関してアフターサービスを提供するものではありません。
- 弊社は、明示であると黙示であるとを問わず、第三者ソフトウェアの商品性、および特定目的に対する適合性の保証その他一切の保証をい たしません。第三者ソフトウェアの使用もしくは機能から生じるすべての危険は、お客様の負担となります。
- 弊社は、第三者ソフ卜ウェアの使用、誤用、またはそれを使用できなかったことにより生じた直接的、派生的、付随的または間接的損害 (データの破損、営業上の利益の損失、業務の中断、営業情報の損失などによる損害を含む)については、通常もしくは特別の損害に拘わら ず、たとえそのような損害の発生があることについて予め知らされた場合でも、一切責任を負いません。

#### 7. 一般事項

本契約条項は、弊社の権限ある者の署名のある書面によらない限り、改訂することはできません。

本契約条項は、日本法の適用を受け、日本法に基づいて解釈されるものとします。本契約に関し紛争が生じた場合には東京地方裁判所を専属 管轄裁判所とします。

#### **ご注意**

- このソフトウェアおよびインストールガイドの著作権はすべてヤマハ株式会社が所有します。
- 巻頭にこのソフトウェアのご使用条件が記載されています。このソフトウェアをインストールする前に、必ずこのご使用条件をお読みくだ さい。
- このソフトウェアおよびインストールガイドの一部または全部を無断で複製、改変することはできません。
- このソフトウェアおよびインストールガイドを運用した結果およびその影響については、一切責任を負いかねますのでご了承ください。
- アプリケーションのバージョンアップなどに伴う製品本体のシステムソフトウェア(製品のファームウェアなど)および一部の機能や仕様の 変更については、下記URLをご参照ください。 http://www.yamahasynth.com/jp/
- このインストールガイドに掲載されているイラストや画面は、すべて操作説明のためのものです。したがって、実際の仕様と異なる場合が あります。
- ヤマハ(株)および第三者から販売もしくは提供されている音楽/サウンドデータは、私的使用のための複製など著作権法上問題にならない場 合を除いて、権利者に無断で複製または転用することを禁じられています。ご使用時には、著作権の専門家にご相談されるなどのご配慮を お願いします。
- Windowsは、米国Microsoft Corporationの米国およびその他の国における登録商標です。
- MacまたはMacintoshは、米国および他の国々で登録されたApple Inc.の商標です。
- SteinbergおよびCubaseは、Steinberg Media Technologies GmbH社の登録商標です。
- 「MIDI」は社団法人音楽電子事業協会(AMEI)の登録商標です。
- その他、本書に記載されている会社名および商品名等は、各社の登録商標または商標です。

## **USB TO HOST端子ご使用時の注意**

USB TO HOST端子でコンピューターと接続するときは、以下のことを行なってください。 以下のことを行なわないと、コンピューターや本体が停止(ハングアップ)して、データが壊れたり、失われたりするおそ れがあります。コンピューターや本体が停止したときは、電源を入れ直し、コンピューターを再起動してください。

- **注記 ●** USB TO HOST端子でコンピューターと接続する前に、コンピューターの省電力(サスペンド/スリーブ/スタン バイ/休止)モードを解除してください。
	- 本体の電源を入れる前に、USB TO HOST端子とコンピューターを接続してください。
	- 本体の電源オン/オフやUSBケーブルの抜き差しをする前に、以下のことを行なってください。
		- すべてのアプリケーションを終了してください。
		- 本体からデータが送信されていないか確認してください。(鍵盤を演奏したりソングを再生させたりしても、 本体からデータが送信されます。)
	- 本体の電源オフ/オンやUSBケーブルの抜き差しは、6秒以上間隔を空けて行なってください。

# **MOX6/MOX8エディターについて**

MOX6/MOX8エディターは、MOX6/MOX8本体のボイスまたはマルチ音源(ソング/パターンモード)の設定を、 コンピューター画面を使って視覚的に確認しながら編集することができるソフトウェアです。

本体のパラメーターをコンピューターからリモートで編集したり、本体内のデータをコンピューターに保存したり できます。

このMOX6/MOX8エディターは、

- Studio Manager
- Studio Connections対応DAWアプリケーション

のプラグインとして利用できます。

## **ソフトウェアの活用手順**

WindowsとMacでは、データの内容やインストール方法が異なります。 以下、各OSに対応した説明をお読みください。

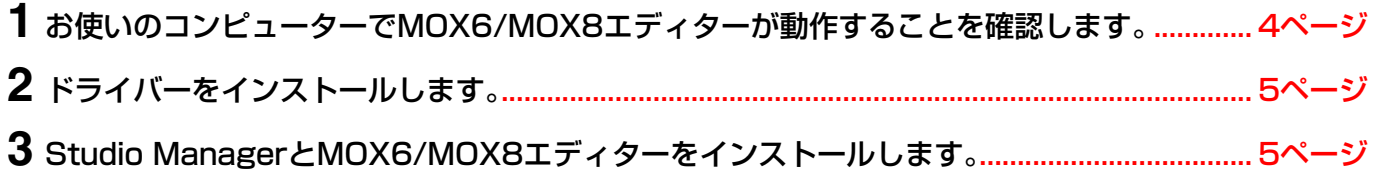

**4** Studio Managerを起動してから、MOX6/MOX8エディターを起動します。........................ [8ページ](#page-7-0)

これ以降の操作については、各ソフトウェアの[ヘルプ]メニューから、PDFマニュアルをご参照ください。

# **ソフトウェアの動作環境**

#### <span id="page-3-0"></span>**Windows**

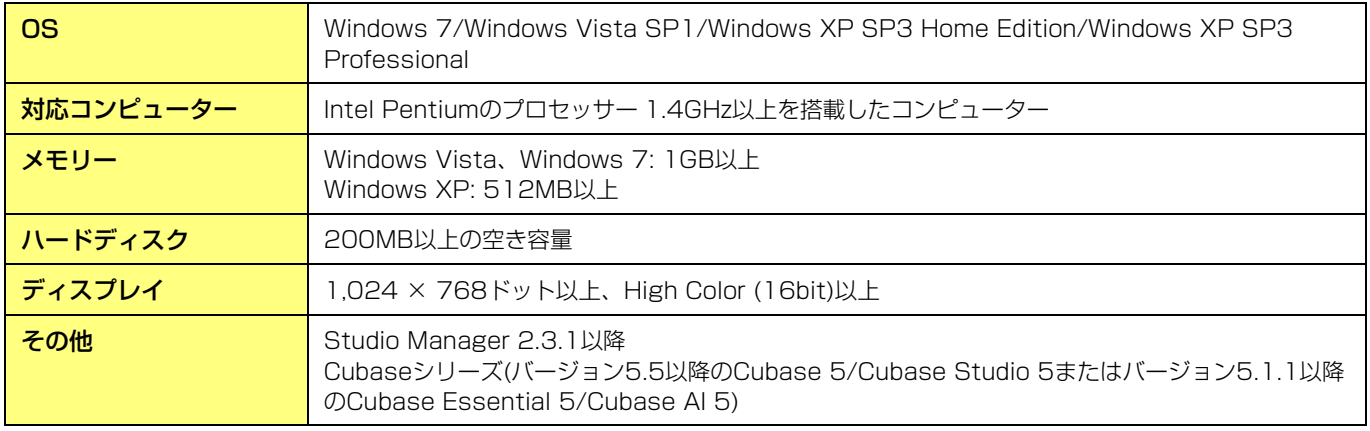

#### **Mac**

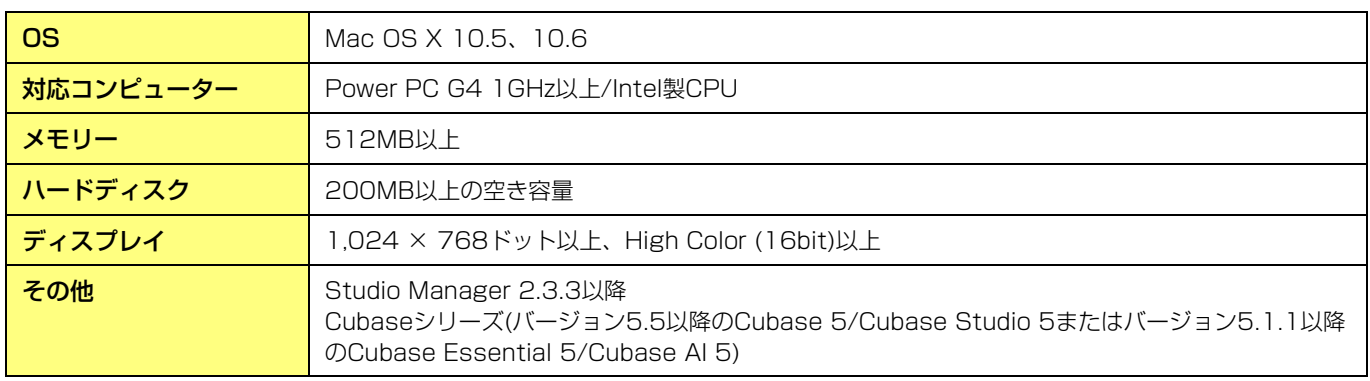

**DINIE 各ソフトウェアの最新バージョン、および動作環境については、下記URLに最新情報が掲載されています。** http://www.yamahasynth.com/jp/downloads/

お使いのコンピューターによっては、動作環境以上の条件を必要とする場合があります。 MOX6/MOX8エディターをDAWソフトウェアのプラグインとしてご使用になる場合は、DAWソフトウェアの動作 環境もあわせてご確認ください。

# **ソフトウェアのインストール**

MOX6/MOX8エディターを使用するためには、以下のソフトウェアをインストールする必要があります。以下 のインストール手順に従って、必要なソフトウェアをインストールしてください。

- Yamaha Steinberg USBドライバー バージョン1.2.0以降
- Studio Manager
- MOX6/MOX8エディター

## <span id="page-4-0"></span>**ドライバーのインストール**

USBケーブルでMOX6/MOX8本体をコンピューターに接続する場合は、コンピューターにYamaha Steinberg USBドライバーを正しくインストールする必要があります。

Yamaha Steinberg USBドライバーは、コンピューター上のDAWなどとMOX6/MOX8本体との間で、USB ケーブルを通じてMIDI信号を送受信するために必要なソフトウェアです。

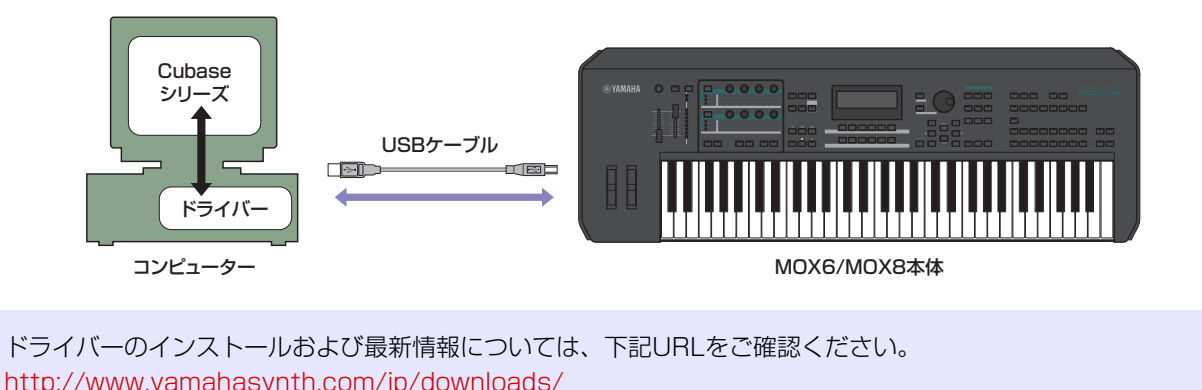

**DINOTE MOX6/MOX8エディターはMIDIケーブルを使った接続はサポートしません。** 

## <span id="page-4-1"></span>**Studio Managerのインストール**

Studio Managerは、ヤマハのハードウェア製品をリモートコントロールする複数のエディターソフトウェアを 起動させたり、複数のエディター設定を保存したりする共通のプラットフォームです。 操作については、Studio Managerや各エディターの[ヘルプ]メニューからPDFマニュアルをご参照ください。

最新のStudio Managerは、以下のURLからダウンロードできます。インストール手順は、ダウンロードしたソフトウェ アに付属のインストールガイドをご参照ください。 http://www.yamahasynth.com/jp/downloads/

## **MOX6/MOX8エディターのインストール**

以下の手順で、MOX6/MOX8エディターをインストールできます。

#### Windowsの場合

**1** ダウンロードした圧縮ファイルの解凍先にある「Install MOX6\_MOX8 Editor.exe」をダブルク リックします。

MOX6/MOX8エディターのセットアップダイアログが表示されます。

- **DINGH MOX6/MOX8エディターをインストールするときは、管理者権限のあるアカウントで行なってください。**
- **DINDTEL Windows Vista以降をお使いの場合で、「ユーザーアカウント制御」画面が表示されたら、「続行]または[はい]を** クリックします。
- **2** 画面の指示に従ってインストールを実行します。

#### Macの場合

**1** ダウンロードした圧縮ファイルの解凍先にある「Install MOX6\_MOX8 Editor.mpkg」をダブルク リックします。

MOX6/MOX8エディターのセットアップダイアログが表示されます。

#### **2** 画面の指示に従ってインストールを実行します。

MOX6/MOX8エディターとその他必要なソフトウェアのインストールが完了すると、エディターを起動できま す。エディターは必ずStudio Managerから起動させます。Studio Managerについて、またその起動と設定に ついては「基本操作とセットアップ」[\(7ページ\)](#page-6-0)をご覧ください。

# **Windowsソフトウェアのアンインストール(アプリケーションの削除)**

次の方法で、WindowsにインストールしたMOX6/MOX8エディターやStudio Managerを削除できます。 DINTE で使用のOSによりメニュー名やボタン名などが異なる場合があります。

#### Windows Vista/7の場合

[スタート] → [コントロールパネル] → [プログラムと機能]または[プログラムのアンインストール]で、削除した い項目を選択し、[アンインストールと変更]をクリックします。 ダイアログが表示されますので、画面の指示に従って削除を実行してください。 「ユーザーアカウント制御」画面が表示された場合は、[続行]または[はい]をクリックしてください。

#### Windows XPの場合

[スタート] → [コントロールパネル] → [プログラムの追加と削除] → [プログラムの変更と削除]で、削除したい項 目を選択し、[削除]をクリックします。

ダイアログが表示されますので、画面の指示に従って削除を実行してください。

# **基本操作とセットアップ**

## <span id="page-6-0"></span>**Studio Manager、Recall (リコール)とは?**

Studio Managerは、ヤマハのハードウェア製品をリモートコントロールする複数のエディターソフトウェアを 起動させたり、複数のエディター設定を保存したりする共通のプラットフォームです。

Studio Managerは、単独のアプリケーションとして起動したり、CubaseなどのStudio Connections対応 DAWでプラグインとして使用したりできます。どちらの方法でも、基本的な機能は同じです。

対応DAWについての最新情報は、ウェブサイトをご参照ください。

http://www.studioconnections.org/jp/

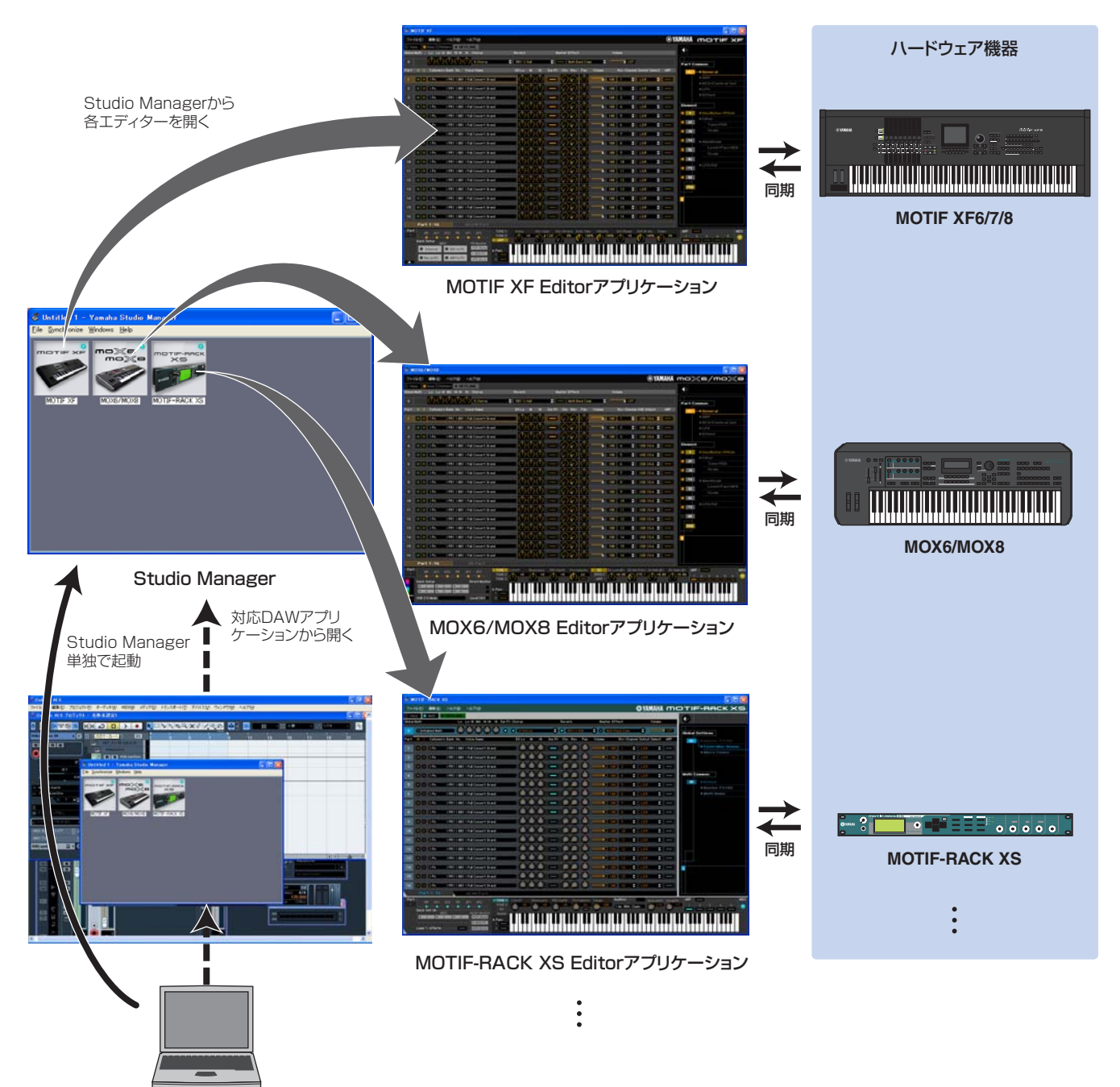

各エディターの設定は、Studio ManagerまたはDAWでまとめて保存/呼び出しできます。すなわち、複数の機 器の設定をStudio ManagerまたはDAWからまとめて呼び出す(リコール)ことにより、システム全体の設定を簡 単な操作で変更できます。この機能をリコールと呼びます。

また、設定ファイルを保存する場合、Studio Managerから操作すれば複数の機器をまとめてリコール、 各エディターで操作すればその機器だけをリコール、と使い分けることもできます。DAWで設定を保存すれば、 DAWのファイルの中にStudio Managerの設定もまとめて保存し、リコールすることもできます。

## <span id="page-7-0"></span>**Studio Managerの起動と設定**

Studio ManagerでMOX6/MOX8エディターを使用するためには、以下のセットアップが必要です。

#### **1** Studio Managerを起動します。

#### ● Studio Connections対応DAWから起動する場合

お使いのDAWの取扱説明書をご参照ください。

以下は、Cubase 5の場合の例です。

Cubase 5の[デバイス]メニューから[Studio Manager]を選択して、Studio Managerウィンドウを開きま す。

#### ● Studio Managerを単独で起動する場合

#### Windows

[スタート]ボタンをクリックしたあと、[プログラム(すべてのプログラム)] → [Yamaha Studio Manager]の 順にマウスカーソルを合わせ、[Studio Manager]をクリックします。

#### Mac

「アプリケーション」→「YAMAHA」→「StudioManager」の順にフォルダーを開き、「SM2」をダブルク リックします。

#### **2** Studio Managerウィンドウ内のWorkspaceにMOX6/MOX8エディターのアイコンが表示され ていない場合は、Studio ManagerのWorkspaceにMOX6/MOX8エディターを追加します。

[File]メニュー → [Setup]→「Modify Workspace」(Macの場合は、[SM2] → [Preference] →「Modify Workspace」)を開き、「Add Device」の「Device Editor」から「MOX6/MOX8」を選択し、[Add ->] をクリックします。「Add Device」の「Workspace」に「MOX6/MOX8」が追加されていることを確認し、 [OK]をクリックします。

**DINOTE MOX6/MOX8エディターインストール時に、「Studio ManagerのWorkspaceに追加する」のチェックボック** スにチェックを入れたままインストールした場合は、Studio Managerを起動すると、すでにMOX6/MOX8エ ディターがメインウィンドウ内に追加されています。

## **3** MIDIポートを設定します。

#### ● Studio Connections対応DAWから起動する場合

お使いのDAW上でMIDIポートを設定してください。詳しくはお使いのDAWの取扱説明書をご覧ください。

#### ● Studio Managerを単独で起動する場合

以下の操作手順でMIDI Ports画面を表示し、Studio ManagerのMIDIポートを設定します。 [File] → [Setup] → [MIDI Ports]/[MIDI Settings] (Macの場合は、[SM2] → [Preference] → [MIDI Ports]/[MIDI Settings])

Input Ports (入力ポート)/Output Ports (出力ポート)のどちらも、MOX6/MOX8のポート1と4の両方に チェックを入れます。

# **4** MOX6/MOX8エディターを起動します。

Studio Managerウィンドウ内でMOX6/MOX8エディターのアイコンをダブルクリックしてください。

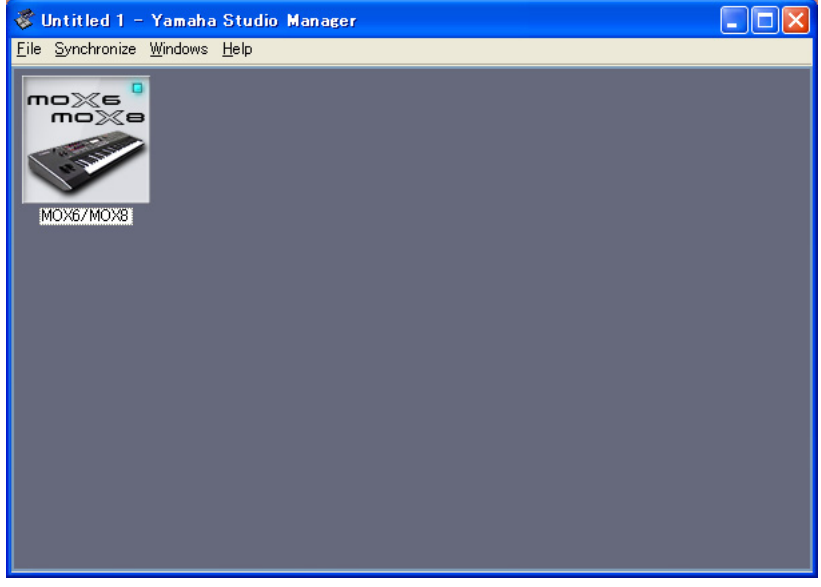

Studio Managerウィンドウ

## **5** MOX6/MOX8エディターのセットアップを行ないます。

操作については、MOX6/MOX8エディターの[ヘルプ]メニューからPDFマニュアルをご参照ください。

#### **6** MOX6/MOX8エディターと機器を同期させます。

操作については、エディターの[ヘルプ]メニューからPDFマニュアルをご参照ください。

#### **Audio Integration (オーディオインテグレーション)**

MOX6/MOX8エディターはAudio Integrationに対応しているため、Studio Connections対応DAWをお使いの場合、 DAWにプラグインされたソフトウェアシンセサイザーと同じようにエディターを起動させることもできます。Audio Integrationの詳細は、ウェブサイトをご参照ください。 http://www.studioconnections.org/jp/

# **トラブルシューティング(困ったときは)**

## **インストール後にMOX6/MOX8エディターを起動し、USBケーブル経由でエディターから MOX6/MOX8本体を操作した場合、正常に動作しない**

- ドライバーは最新のものをインストールしましたか?................................................................. [5ページ](#page-4-0)
- コンピューターと本体を接続しているUSBケーブルは、正しく接続されていますか?

...................................................................................................................................... MOX6/MOX8取扱説明書

- ●本体をコンピューターと接続している間に、コンピューターの省電力モード(スタンバイ、スリープ、 休止モードなど)に入ると、コンピューターがハングアップしたり、ドライバーの機能が停止する場 合があります。Yamaha Steinberg USBドライバーを使う場合は、コンピューターの省電力モー ドをオフにしてください。
- 正常なケーブルを使っていますか? ケーブルが断線などで劣化している場合は、正常なケーブルに交換してください。
- 接続にはハブなどを使用しないでください。

#### **描画がもたつく**

- お使いのコンピューターは動作環境を満たしていますか?............................................................... [4ページ](#page-3-0)
- 他のアプリケーションやデバイスドライバーは動作していませんか? MOX6/MOX8エディターの動作に必要ではないアプリケーションやデバイスドライバーは終了してください。